# TRYSIGHT

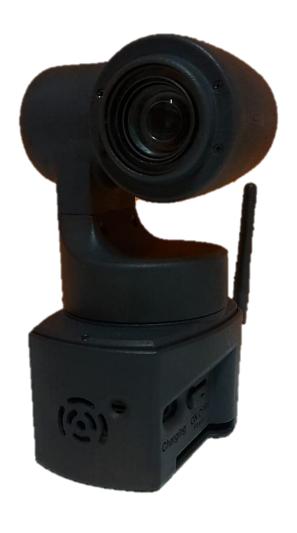

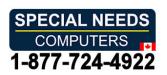

# Magnibot

User Guide / Version 1.2

## Table of Contents

| Introduction to Magnibot | 3     |
|--------------------------|-------|
| What's Included          | 4     |
| Using Magnibot           | 5     |
| Connecting to Magnibot   | 6-7   |
| Menu Bar                 | 8-9   |
| Settings Menu            | 10-11 |
| Camera Options           | 12    |
| Moving Magnibot          | 13    |
| Connect to Internet      | 14-15 |
| Near Viewing with Stand  | 16-17 |
| Warranty and Conditions  | 18    |
| Technical Specifications | 18    |
| Contact Us               | 19    |

# Introduction to Magnibot

Congratulations on purchasing your Magnibot! This motorized wireless robotic camera is designed to assist those with low vision in capturing and viewing images.

Before using your Magnibot, please make sure that it is fully charged. To charge the device, connect the included USB cable to the Magnibot and plug the other end into a power source. Charging time will vary depending on the amount of power remaining in the device, but it typically takes about 2 hours for a full charge.

# What's Included

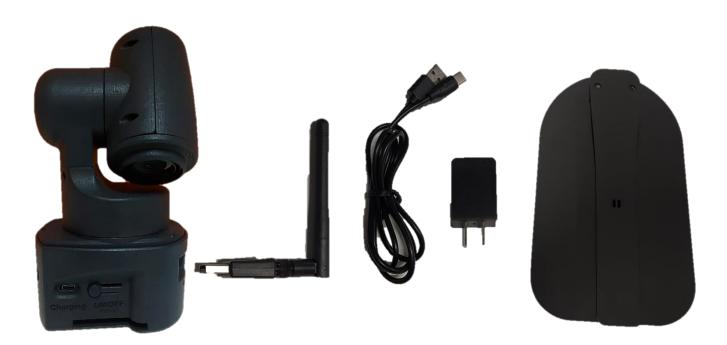

- Camera
- Wireless Antenna
- Charger with USB C Cable
- Magnibot Stand (optional)
- User Manual

# Using Magnibot

### **TURNING ON/OFF**

- To turn on the Magnibot, press the power button for 1 second.
  A red light will appear in the front of the device indicating the unit is turned on.
- To turn off the unit, press the power button for 3 seconds.

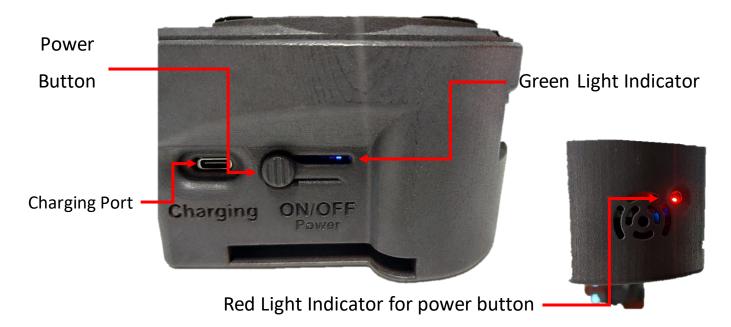

• While charging, the indicator will show a blinking green light. The number of green bars (Maximum of 4) indicate battery charge level.

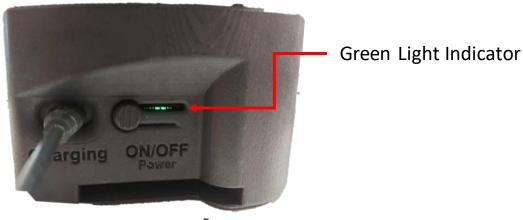

# Connecting to Magnibot

- To connect to the camera, disconnect from your existing WiFi network, then choose the WiFi network "magnibot" and connect.
- Check Connect automatically (On Windows)
- Note the external wireless antenna is not required to connect to the Magnibot
- Ensure "Connect automatically" is unchecked from any other available networks on your machine. Leaving this checked will cause your machine to disconnect from the magnibot and connect to another network without your knowledge.

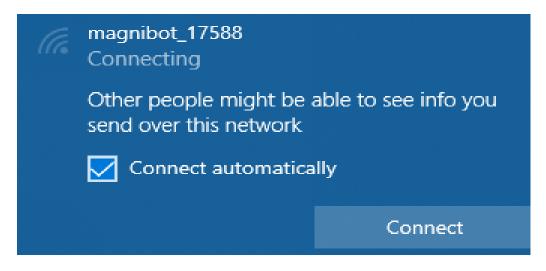

• Once, connected, open a web browser and go to URL 192.168.4.1

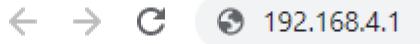

• Video from the camera will appear in the browser with an arrow as shown below

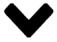

Clicking this arrow displays a Menu Bar with various features on the Magnibot.

## Menu Bar

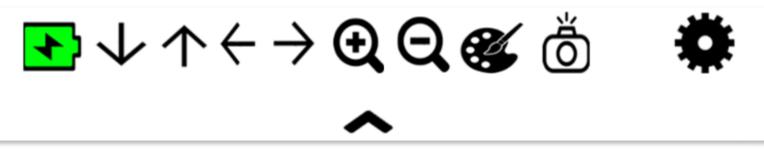

| ^             | Tab Up to hide the menu    |
|---------------|----------------------------|
| 1             | Battery Level Indicator    |
| 1             | Rotate Camera Up           |
| <b>→</b>      | Rotate Camera Down         |
| <b>←</b>      | Rotate Camera to the Left  |
| $\rightarrow$ | Rotate Camera to the Right |
| <b>E</b>      | Zoom In                    |
| Q             | Zoom Out                   |

|   | Toggle Color                                          |
|---|-------------------------------------------------------|
| Ö | Capture an image                                      |
| ↑ | Toggle Near/Far (Only available when placed on stand) |
| * | Settings                                              |

# Settings Menu

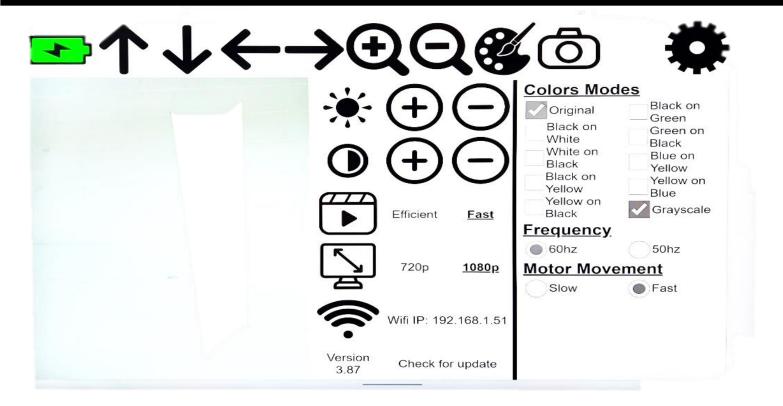

To open the settings menu, click the settings icon Color Modes

Color Options to cycle through.

### Frequency

• Camera Refresh Frequency.

#### **Motor Movement**

Camera Movement Speed (slow/fast).

### Other Settings

|            | Click to reset to Default Brightness                                          |
|------------|-------------------------------------------------------------------------------|
|            | Click to reset to Default Contrast                                            |
| <b>(+)</b> | Increase Brightness/Contrast                                                  |
| $\Theta$   | Decrease Brightness/Contrast                                                  |
| <b>P</b>   | Format Efficient/Fast                                                         |
|            | Adjust resolution 720p/1080p                                                  |
|            | Connect to a Wifi Network via the Magnibot (Camera will reboot after 1-2 min) |

# Camera Options

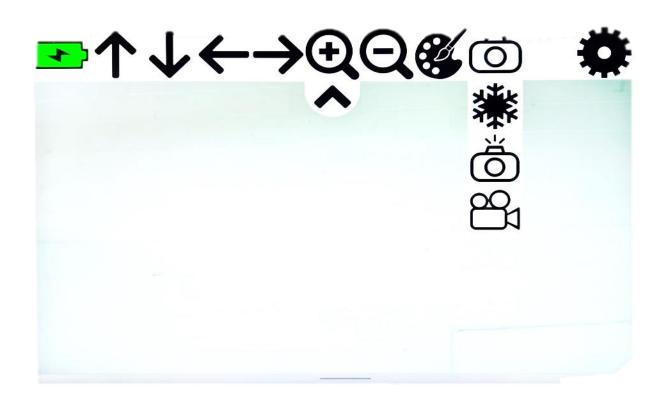

| **  | Pause/Play Video                                     |
|-----|------------------------------------------------------|
| Ö   | Capture an image (autosave to your downloads folder) |
| 201 | Record video (autosave to your downloads folder)     |

# Moving Magnibot

• Use the arrows or drag with touch/mouse. The further you pull the arrow, the faster it'll move the camera.

To move the camera, use touch or mouse gestures depending on the device. Click/Touch anywhere near the middle of the screen and drag sideways or up/down to move the camera in the respective direction. Moving in an unclear direction such as at a 45 degree angle will display a red circle indicating Magnibot isn't sure where to move.

Increasing the drag amount will make Magnibot move faster and vice versa.

|          | No movement                            |
|----------|----------------------------------------|
| •        | Small Movements for Up/Down/Left/Right |
| <b>←</b> | Large Movements Up/Down/Left/Right     |

### Connect to Internet

To connect to the internet while using the Magnibot, insert the Wireless Antenna into the USB port at the back of the device as shown below.

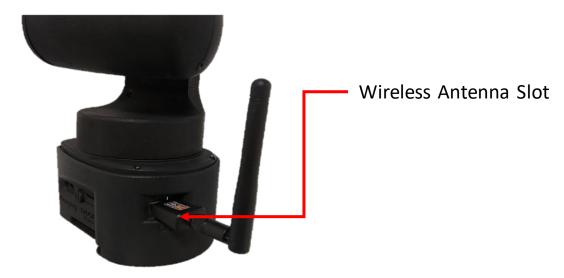

Reboot the device after inserting the antenna to enable internet connectivity.

Open the Magnibot Menu, click the Settings Icon and then the Wifi Icon to see the list of available Wifi Networks. Click the Wifi

network to connect to and enter the Wifi password and click "Connect".

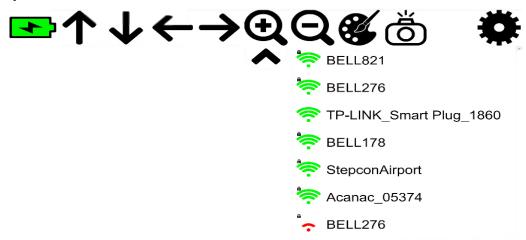

**Note:** Use the "Advanced" button to enter optional login credentials for your Wifi network.

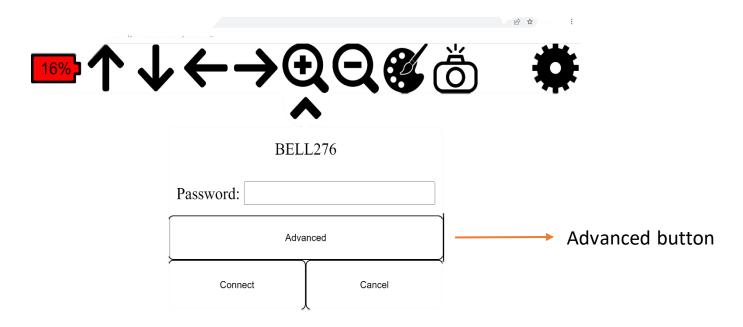

# Near Viewing with Stand

The Magnibot can be inserted into an optional aluminum stand for near viewing. Open the stand to the vertical position as shown

below.

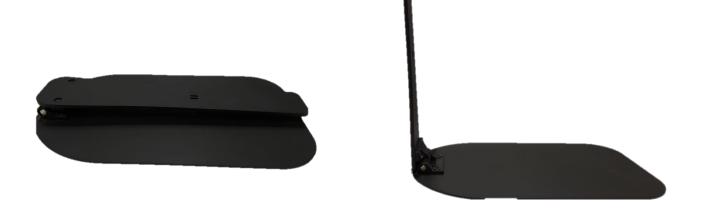

Insert the magnibot into the stand using the slit at the bottom of the Magnibot. Once the Magnibot is in the stand, an icon will appear in the menu to toggle between near and far viewing.

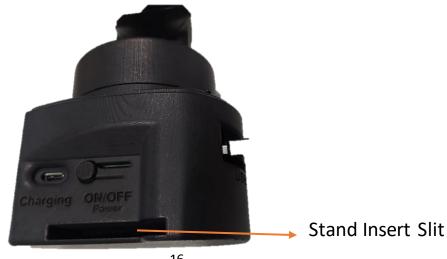

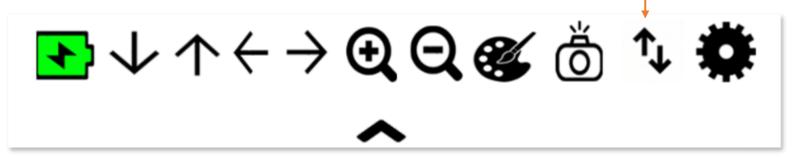

Clicking the toggle icon moves the Magnibot between near and far viewing. Please allow a few seconds for the device to complete this step after clicking the button.

The Magnibot will remember your preferred color and zoom settings for both near and far viewing and will automatically switch between the two depending on the device orientation.

# Warranty Conditions

TrySight's *Magnibot* warranty is free of defect in material, software and hardware for one (1) year from purchase date. This warranty extends only to the original purchaser and is not transferrable.

For any manufacturer's warranty claim/s, contact TrySight or your authorized nearest distributor. Product's serial number may be asked.

**Disclaimer:** TrySight takes no responsibility for use of this product other than described in this user manual.

# Technical Specifications

**Camera Dimensions:** 6" (L) x 4.5" (W) x 8" (H)

Camera Weight: 0.722kg/1.59lbs

**Stand Dimensions:** 14" (L) x 8" (W) x 13.5" (H)

Stand Weight: 0.855kg/1.88lbs

### Contact Us

You can either contact your nearest authorized dealer or you may also contact us directly at:

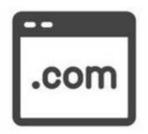

#### Visit us online:

www.trysight.com

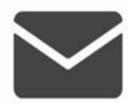

#### E-mail us:

sales@trysight.com

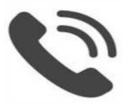

#### Call us:

1-866-499-2921

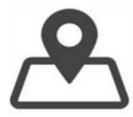

#### Meet us:

2364 Haines Road, Unit #16, Mississauga, ON, Canada, L4Y 1Y6